**Mode d'emploi Iridoscope Xpert-620R**

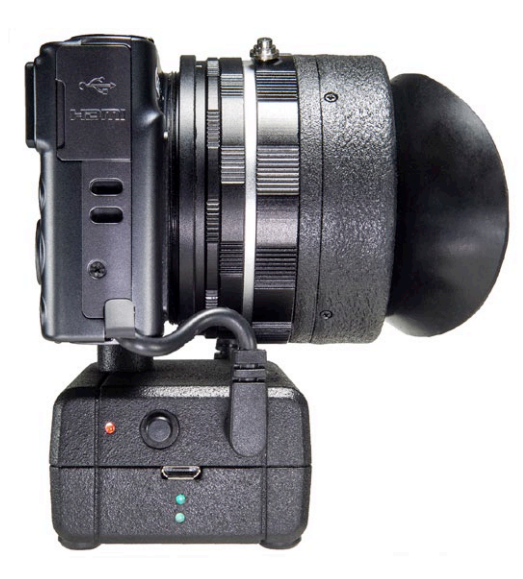

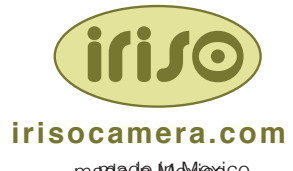

madade Mexico

# **Index**

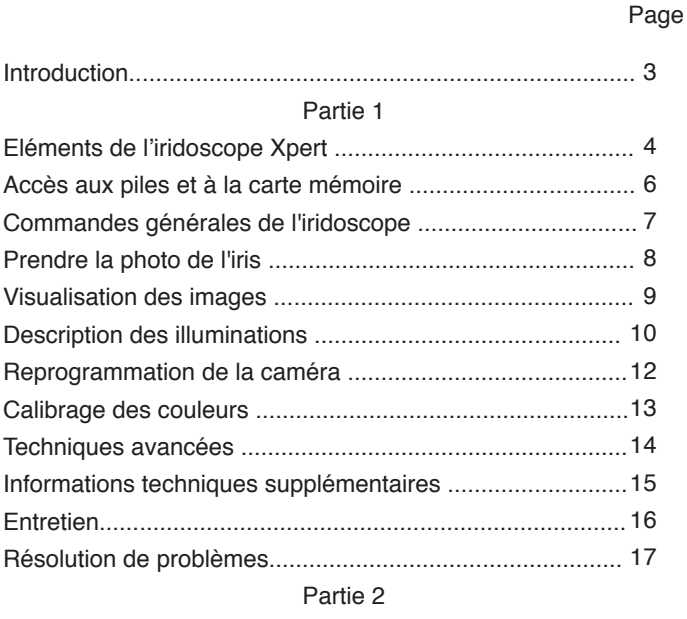

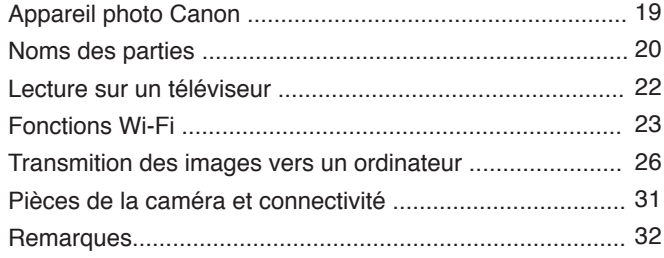

#### **La tecnologie au service de l'iridologie**

Dans ce manuel, vous trouverez les informations necessaires pour obtenir d'excellentes irisgraphie. La priorité a été donnée à la conception d'un dispositif intuitif et simple d'utilisation, qui ne génère le moins possible de complications techniques lors de la consultation. Au contraire, nous proposons une technologie amicale qui permet d'apronfondir dans l'iridologie.

Les iridoscopes IRISO vont au-delà de la haute résolution et des détails fins. Son système d'éclairage innovant a été conçu avec une expertise photographique afin de se plonger dans la découverte des moindres indices révélateurs à travers la variations des ombres, et utilisant la lumière latérale qui n'éblouit jamais.

Au simple tour d'un bouton on change la position de la lumière autour de l'œil, suivant le modèle intuitif de l'examen traditionnel avec une lampe, mais maintenant avec la puissante ressource de générer des images numériques en haute résolution. Les tonalités capturées sont précises grâce à la procédure d'étalonnage de la couleur décrite dans ce manuel, et à la finesse du capteur CMOS de Canon. Le fichier photographique qui en résulte permet une analyse profonde et dynamique, adaptée pour continuer à découvrir les signes cachés même après la consultation, et ainsi améliorer le suivi clinique.

Une aide précieuse est le pied de table, qui réduit la possibilité des secousses accidentelles durant la prise de vue à main levé.

Pour ceux désireux d'obtenir des images de la plus haute qualité, il leur suffira de suivre les procédés additionnels expliqués dans la section "Techniques Avancées" (page 14).

Bienvenue au monde IRISO de l'irisgraphie en haute définition.

#### **L'Iridoscope Xpert**

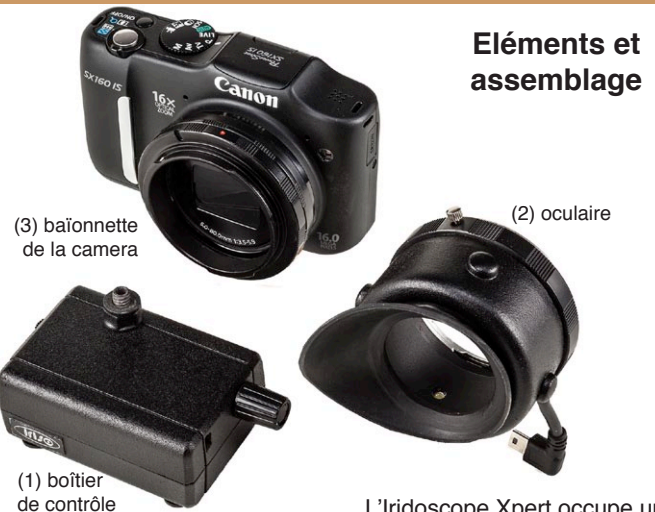

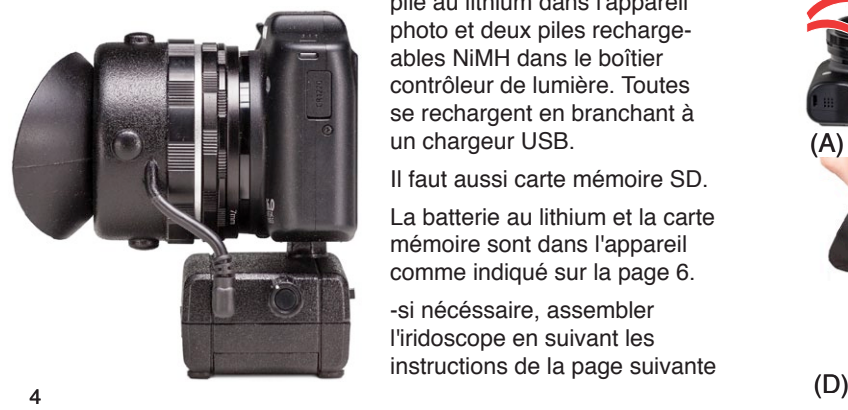

L'Iridoscope Xpert occupe une pile au lithium dans l'appareil photo et deux piles rechargeables NiMH dans le boîtier contrôleur de lumière. Toutes se rechargent en branchant à un chargeur USB.

Il faut aussi carte mémoire SD.

La batterie au lithium et la carte mémoire sont dans l'appareil comme indiqué sur la page 6.

-si nécéssaire, assembler l'iridoscope en suivant les instructions de la page suivante

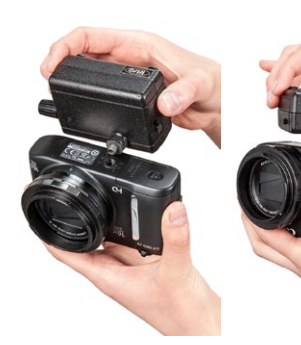

Vissez le boîtier contrôleur sur le corps de la caméra. SERRER DOUCEMENT JUSQU'À ALIGNER LE BOÎTIER AVEC LA CAMÉRA

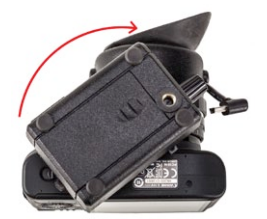

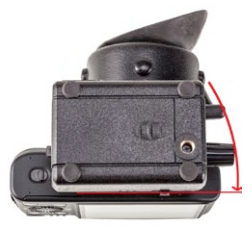

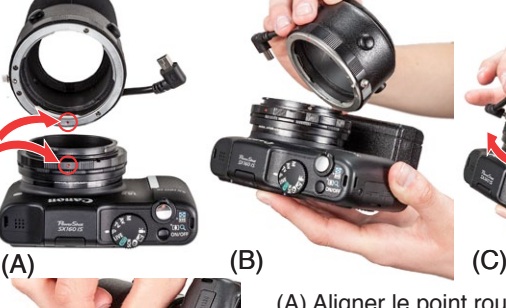

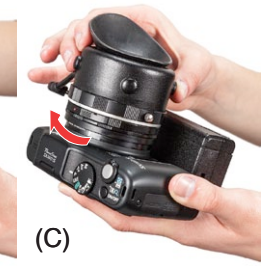

(A) Aligner le point rouge de l'oculaire démonté avec celui de la baïonnette

(B) Apposer l'oculaire

(C) tourner vers la droite

(D) Connecter à fond les deux câbles, celui de l'oculaire et celui de la batterie, aux deux côtés du boîtier contrôleur

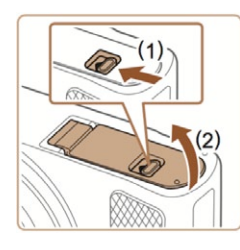

 $(3)$ 

 $(2)$ 

#### **Accès à la batterie et à la carte mémoire**

Séquence pour accéder à la batterie et à la carte mémoire de la caméra:

1- débrancher les câble de l'oculaire (16) et de la batterie (8) du boîtier contrôleur

2- dévisser partiellement le boîtier contrôleur de la base de la caméra

3- ouvrir le compartiment inférieur de la caméra et accéder à la batterie et à la carte mémoire, comme indiqué par les graphiques à gauche.

#### **Batterie du boîtier contrôleur**

Le boitier contrôleur est doté d'une batterie NiMH d'une durée de vie de 20 ans ou plus. En cas de décharge totale, les LEDs de l'oculaire s'eteignent et un voyant rouge (9) clignote à côté de l'interrupteur général.

#### **Recharge générale**

Recharger dès que l'un des deux voyants (11) passe de vert à rouge. Brancher un chargeur USB avec cable Micro USB au connecteur (10) et éviter l'interrompre avant que les deux voyants bleus ne s'éteignent.

#### **Mode stand-by et timer de séance**

6 7 Au bout d'une minute sans activité, les LEDs de l'oculaire s'éteignent et un voyant jaune (12) clignote à l'arrière du boitier. Une nouvelle prise en main le redémarrera immédiatement. Après 5 minutes sous tension, le timer de séance éteint définitivement le boîtier et les lumières de l'oculaire Rallumer si nécessaire.

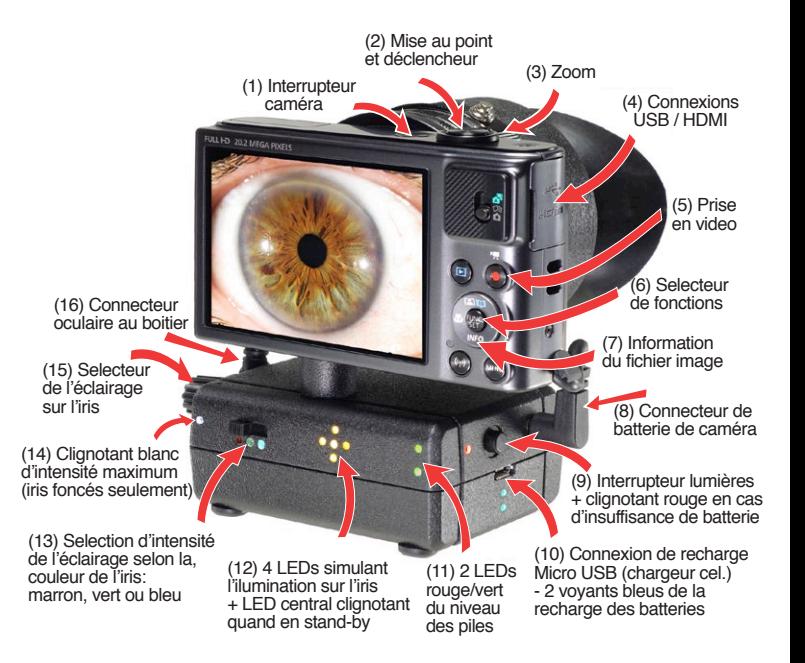

### **Prise de photo d'iris**

L'iridoscope IRISO peut être utilisé à main levée ou fixé sur le Pied de Table IRISO, sur la base duquel la personne photographiée appuiera son avant-bras. L'usage du Pied de Table réduit les secousses possibles avec la prise de vue à main levée.

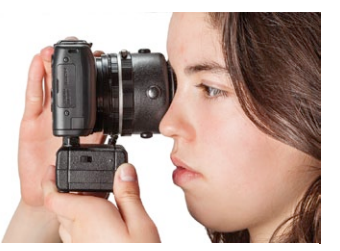

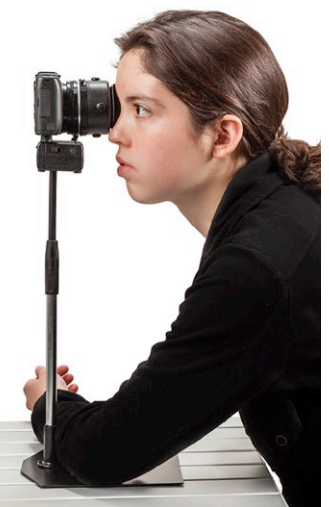

#### **Séquence de prise de photos:**

- 1 allumer la caméra (1) et boitier (9) 2 - mettre l'interrupteur (13) en position sur le point de couleur correspondant à la couleur de l'iris: bleu, vert ou marron
- 3 activer l'option Macro (6)
- 4 sélectionner l'éclairage de l'iris (15)
- 5 pointer l'oculaire en caoutchouc vers l'extérieur du visage, et appliquer sur la zone de l'œil choisi
- 6 aligner la caméra horizontale et parallèle avec le plan du visage
- 7 centrer l'iris dans le viseur
- 8 appuyer à mi-course sur le déclencheur (2) pour mettre au point (bip et cadre vert), puis déclancher 9 - modifier l'éclairage et répéter (séparer l'iridoscope du visage entre photos afin de ventiler l'intérieur de l'oculaire)

10 - une foie terminée la session, nettoyer l'oculaire de cahoutchouc avec de l'alcool ou un désinfectant.

# **Revoir les photos**

1 - appuyer sur le bouton  $\boxed{\blacktriangleright}$  [a]

2 - parcourir les photos avec la commande [b]

3 - agrandir ou réduire la taille de l'image avec la commande de zoom [c]

4 - se déplacer dans le cadre agrandi de l'image appuyant sur les bords de [b]

5 - appuyer sur "INFO" [b] affiche l'information technique du fichier [d], appuyer à nouveau pour revoir l'image à plein cadre.

**Effacer des photos** Une image supprimée est perdue à jamais, agir avec calme et prudence. 1 - pressioner le bouton "FUNC SET" [b] 2 - sélectionner "Supprimer" dans le menu

3 - sur l'écran suivant confirmer "Supprimer" [e] ou "Annuler".

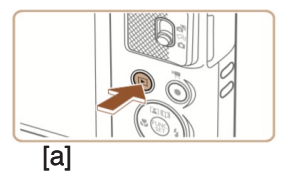

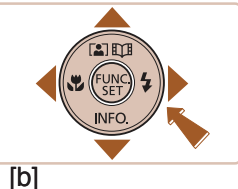

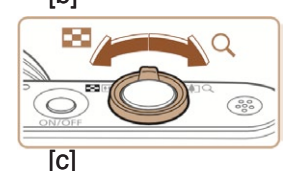

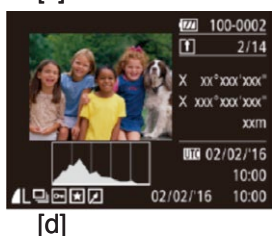

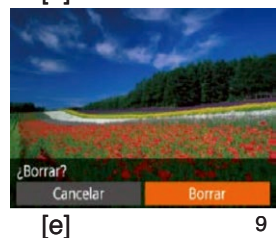

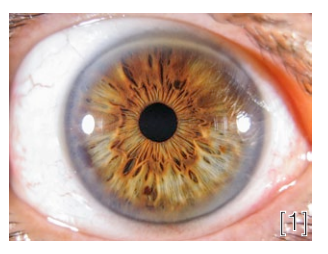

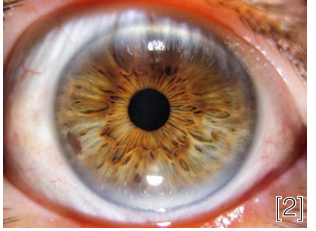

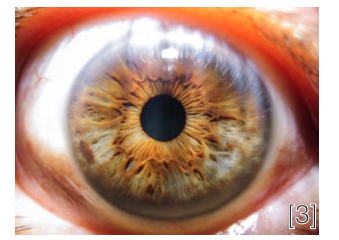

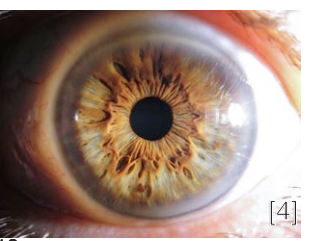

#### **Description des éclairages**

Le système d'éclairage latéral IRISO offre une appréciation profonde des fibres et des textures.

Contrairement à lumière frontale, la latéral n'éblouit pas et offre une meilleure appréciation du détail.

#### **Paire de lumières opposées**

La photo prise avec deux lumières horizontale [1] est l'indiquée pour l'évaluation de base de l'iris en raison de son éclairage homogène, et celle de la paire verticale [2] pour évaluer la sclère. La combinaison des deux décou vre l'iris au complet, sans endroits cachés par les reflets des lumières.

#### **Lumières individuelles: texture et détail**

En alternant l'orientation entre les quatre lumières individuelles [3] [4] [5] [6], les textures se voient renforcées, et les changements dans le ombres donnent une appréciation très complète des reliefs et des profondeurs entre les fibres. Une position de lumière pénétrera chaque lésion ou marque mieux que les autres, et une lecture exhaustive des reliefs de l'iris sera possible entre les quatre photographies de texture.

Les voiles laiteux changent également en fonction de la lumière, réfléchissant une brillance excessive dans un sens [5], ou se laissant pénétrer dans un autre [6]. Une séquence complète des six photographies (deux avec des paires de lumières plus quatre individuelles) assure une source d'information inépuisable pour diagnostiquer et faire des évalua tions futures, ou pour documenter avec précision des cas cliniques pour les cours et les conférences.

#### **Details presque microscopique**

La vue agrandie à droite [7] provient de la photo précédente de l'iris au complet. Dans la section «Techniques avancées» (page 14), plusieurs procédures sont expliquées pour s'assurer une netteté maximale, jusqu'à pouvoir apprécier les plus petits détails.

#### **Identifier le propriétaire des iris**

Il est recommandé d'ajouter une photo du patient [8] pour identifier les iris. Elle servira également de registre de l'apparence générale et émotionnelle de la personne, pour l'évaluation de son évolution clinique.

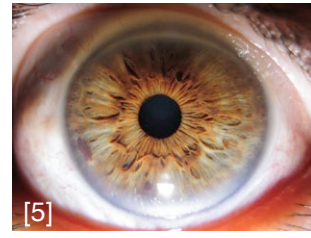

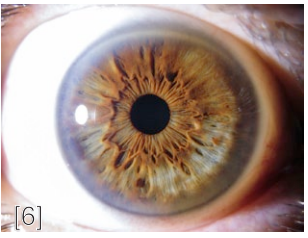

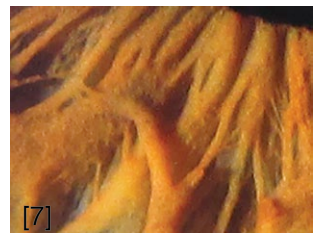

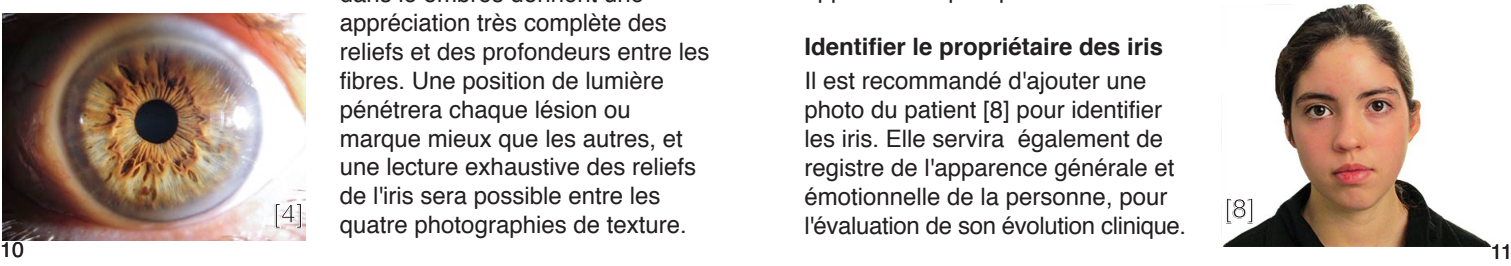

# **Reprogrammation de la caméra Calibration des couleurs**

Votre appareil photo est préprogrammé et optimisé pour la photographie d'iris. Cependant, il est possible que, pour diverses raisons, cette programmation se perde ou modifie. Ce cas est caractérisé par un comportement erratique et des difficultés jusqu'alors inconnues durant de la prise de photos d'iris. Dans ce cas, la configuration doit être effacée totalement et reprogrammée comme suit:

1- Choisir sur le bouton de sélection de mode  $===$ 

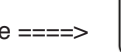

2- Allumer la caméra Canon, appuyer sur le bouton **Menu** et sélectionner l'onglet des **Outils** et activer l'option **Réinit. tout**

- 3- Appuyer sur **FUNC SET**
	- **AUTO Mode d'enregistr** changer pour **P Programme**
- **ISO AUTO** changer pour **80**

- AWB changer pour et procéder à la calibration des couleurs décrite sur la page suivante

- **Mes couleurs** changer pour **Ar Couleur perso** puis appuyer sur le **Bouton Menu =**> **Contraste + 1** / **Netteté + 2** / **Saturation + 1 =**> **Menu**
- 4- Dans **Menu** choisir l'onglet avec la caméra et changer:
- **Zone AF = Centre**
- **Zoom numér. = 2,0x**
- **Paramè. stabil.** (appuyer) / **Mode Stabilisé = Désac.**
- **Quadrillage** (facultatif) **Activé**
- **Cachet date**: (facultatif) **Activé**
- 5- Aller sur l'onglet **Outils** et modifier les éléments suivants:
- **Aff. luminosité =>** réduire à deux barres

 - **Réglages sans fil** voir p. 23 et utiliser le manuel de la caméra Canon SX620 pour définir le mode souhaité de Streaming Wi-Fi et les paramètres additionnels. Le logiciel Canon Camera doit être installé sur le PC ou la tablet pour se connecter et y recevoir les photos prises. Cela peut nécéssiter d'une aide technique externe.

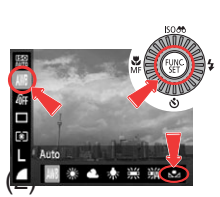

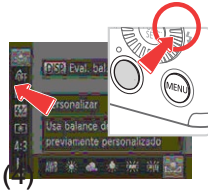

En cas de constater que les tonalités des images prises ne sont plus les correctes, Il faudra recalibrer le paramètre de couleur.

1 - Allumer la caméra, qui doit forcémment être en mode P (Programme)

2 - Appuyer sur le bouton central **FUNC SET** et sélectionner le symbole **Personalisé**  3- Allumer la paire de lumières horizontales et appliquer l'iridoscope sur la cercle de cette page comme s'il s'agissait d'un œil à photographier 4 - Pressioner le bouton **MENU**, sur l'écran un changement des couleur doit survenir.

### **Techniques avancées**

Les photographies peuvent être affinées en prenant soin des aspects suivants:

**- Aligner la caméra parallèle au plan du visage,** verticalement et horizontalement, sinon une partie de l'image sera floue

- **Choisir la puissance de l'éclairage selon la couleur de l'iris**
- **Sélectionnez ISO 80,** éviter l'automatique

**- Au déclenchement,** appuyer d'abord à mi-course pour faire la mise au point, puis doucement jusqu'au bout. Le Pied de Table IRISO élimine les risques de secousses.

**- Demander à fixer la vue de l'œil à découvert en un point très précis,** ce qui réduit les mouvements oculaires.

**- Séquence de prises multiples:** bien qu'un peu laborieuse, cette technique augmente notablement la netteté des photos prises à main levée, sans le soutien du Pied de Table.

Pressioner la touche **FUNC SET** et sélectionner le symbole du **Retardateur Personalisé** le tenant programé pour **3 prises / 0 sec**. il devra être sélectionné à chaque nouvelle session aprés l'allumage de la caméra. Au déclenchement, trois photos seront prises en sequence automatiquement.

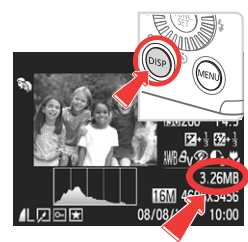

Ouvrir les photos sur l'écran et appuyer sur le bouton **INFO** pour afficher les informations techniques des images. Un chiffre en **MB** (mégabits) apparaîtra différent pour chacune. Choisir celle au chiffre le plus élevé, qui sera la plus nette, et éffacer les deux autres fichiers. Cette technique d'apparence anodine est la garantie d'une meilleure netteté.

# **Information technique aditionelle**

#### **Examen des photos**

Les photographies peuvent être examinées sur l'écran de l'appareil photo et agrandies avec le bouton de zoom, jusqu'à ce que les tissus et les lésions soient visibles dans les détails.

Il existe diverses option pour montrer les images aux patients dans le cabinet de consultation. L'une serait de connecter l'iridoscope via Wi-Fi a un PC ou une tablette. Ou encore de brancher la caméra à un téléviseur par câble HDMI. Consulter le manuel de l'appareil Canon SX620.

Xpert-620R utilise les applications Canon pour télécharger les images via Wi-Fi ou par connexion à un port USB. ,

#### **Résolution et compression**

Pour la qualité, il est recommandé de sélectionner les plus hautes résolutions, L ou M1, et une qualité de compression Fine. Une carte de 16 Go peut contenir plus de 5 000 images.

#### **Programmes d'iridologie: redimensionner l'image**

Les fichiers d'images IRISO produisent d'excellents résultats avec les logiciels d'analyse. Mais pour certains il est nécéssaire de réduire la taille des images comme suit:

- afficher la photo souhaitée sur l'écran, appuyer sur **Men**u, sélectionner **Redimensionner** puis pressionner **FUNC SET** et choisir **M2** (recommandé) ou **S** (basse résolution). Un fichier réduit sera créé pour utiliser avec le logiciel..

#### **Impression directe**

Les fichiers peuvent être imprimés directement à partir de la caméra, sans besoin d'un ordinateur, sur les imprimantes compatibles avec PictBridge et sur certains modèles d'imprimantes Canon. Consulter les manuels de l'appareil Canon 620X et de l'imprimante.

# **Maintien**

L'iridoscope Xpert-620R ne nécessite pas d'entretien régulier, à l'exception du constant nettoyage de l'oculaire en chaouchouc qui est en contact direct avec le visage.

Toujours nettoyer l'oculaire avec de l'alcool ou un désinfectant de qualité médicale entre les séances photo.

De plus, à la fin de chaque journée de consultations, lui appliquer et laisser une fine couche de crème silicone pour caoutchouc. Cela ravive son fini, tout en scellant la surface afin d'empêcher que ne le pénètrent les crèmes et les maquillages. Au jour suivant, le nettoyer avec de l'alcool avant la première séance de photos.

L'oculaire de cahoutchouc peut être remplacé avec relative facilité, contacter IRISO pour plus d'information.

# **Résolution de problèmes**

#### **Impossible de mettre au point**

- vérifier que l'option Macro Soit activée
- si du zoom est appliqué, le réduire a un minimum ou totalement

### **La netteté attendue n'est pas atteinte**

- s'assurer de ne pas bouger en déclenchant
- utiliser le Pied de Table IRISO
- demander à la personne de fixer la vue de l'autre œil sur un point précis pour éviter tout mouvement oculaire
- activer la séquence multiple (voir p.14)
- consulter la section "Techniques Avancées" (page 14)

#### **Les reflets des lumières sont couverts d'un halo, et un voile laiteux recouvre toute l'image**

- l'objectif s'est embué, cela arrive quand la personne expulse beaucoup d'humidité par la peau, ou en temps froid et humide. Travailler rapidement et séparant l'iridoscope entre photos.

#### **La sclère sort blanche et sans détails**

- choisir comme éclairage la paire de lumières verticales
- assombrir l'image avec la commande +/- de la caméra

#### **Une lumière de l'oculaire ne s'allume pas**

- brancher à fond le cable de l'oculaire au boîtier contrôleur

#### **Aucune lumière de l'oculaire ne s'allume**

- recharger si le clignotant rouge apparaît à côté de l'interrupteur
- vérifier la connexion de l'oculaire au boîtier contrôleur
- vérifier la position de l'interrupteur de puissance d'éclairage

#### **Problêmes non décrits**

- contacter IRISO et envoyer une vidéo du problème afin de diagnostiquer et suggérer une solution. WhatsApp +52 844 155 3323 (fuseau horaire de México, décalage de -7 heures avec la France). L'iridoscope compte avec une garantie d'un an, ne pas l'ouvrir ni le modifier afin qu'elle reste valide.

# **2ª Partie Caméra Canon SX620**

Les pages suivantes contiennent des extraits du manuel Canon de la caméra SX620 de l'iridoscope IRISO Xpert-620R

Il est important de se référer au manuel complet pour savoir établir la connexion Wi-Fi à un ordinateur ou une tablette, et pour une meilleure compréhension générale de la caméra.

Les paramètres de programation de la caméra ne doivent pas être modifiés car ils la configurent pour son usage en iridoscope. En cas nécéssaire, reprogrammer en suivant les instructions de la page 12 du manuel IRISO, jusqu'à ce que cette configuration soit restaurée.

Le manuel complet de l'appareil photo PowerShot SX620 et les logiciels gratuits de Canon nécessaires pour établir la connexion Wi-Fi doivent être téléchargés à partir du lien:

www.canon.com/icpd

# Nomenclature des pièces

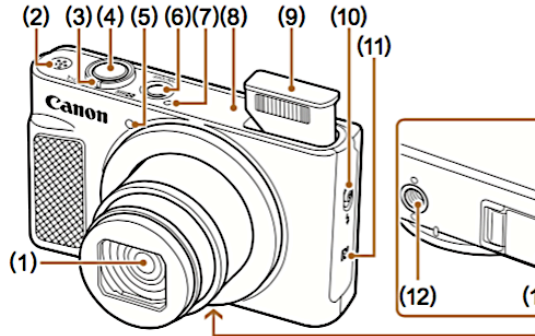

 $(14)$  $(13)$ 

- Objectif  $(1)$
- Haut-parleur  $(2)$
- Commande de zoom  $(3)$ Prise de vue : [[4] (téléobjectif)] /  $[44]$  (grand angle)] Lecture :  $[Q$  (agrandissement)] /  $\boxed{\Box}$  (index)]
- Déclencheur  $(4)$
- $(5)$ Lampe
- **Touche ON/OFF**  $(6)$
- Microphone  $(7)$
- \* Utilisé avec les fonctions NFC (Q207).
- Zone de l'antenne Wi-Fi  $(8)$
- $(9)$ Flash
- (10) Commutateur [ Flash rétractable)]
- $(11)$   $\blacksquare$  (Repère N)\*
- (12) Filetage pour trépied
- (13) Couvercle du logement de la batterie et de la carte mémoire
- (14) Dispositif de fixation de la dragonne

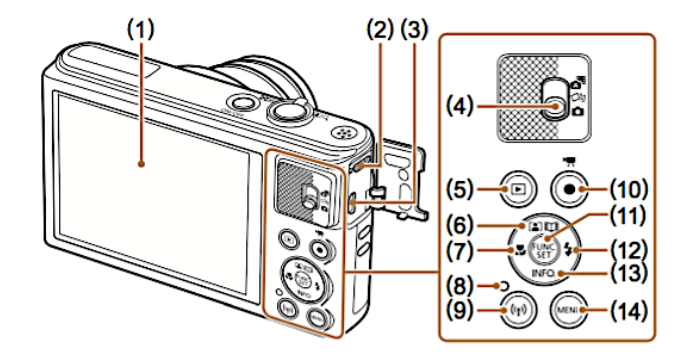

- Écran  $(1)$
- $(2)$ **Borne DIGITAL**
- Borne HDMI™  $<sup>(3)</sup>$ </sup>
- Sélecteur de mode  $(4)$
- Touche [E (Lecture)] (5)
- Touche [[2] (Zoom (6) automatique)] / [LL] (Temps forts)] / Haut
- Touche [C (Macro)] / Gauche  $(7)$
- $(8)$ Indicateur
- Touche [<sup>((</sup>f<sup>)</sup>) (Wi-Fi)]  $(9)$
- **Touche Vidéo**  $(10)$
- Touche FUNC. (Fonction) /  $(11)$ **SET**
- (12) Touche [ $\frac{1}{4}$  (Flash)] / Droite
- (13) Touche **INFO.** (Informations)] / Bas
- (14) Touche [MENU]

## Lecture sur un téléviseur

Vous pouvez afficher vos images sur un téléviseur en connectant l'appareil photo à un téléviseur HD au moven d'un câble HDMI en vente dans le commerce (ne dépassant pas 2,5 m / 8,2 pieds, avec un connecteur type D sur l'appareil photo). Il est possible de voir les vidéos filmées à une qualité d'image de l<sup>#</sup>FHnl ou l<sup>#</sup>Hnl en haute définition.

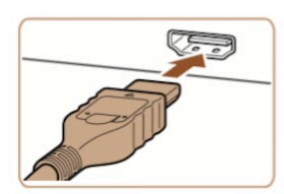

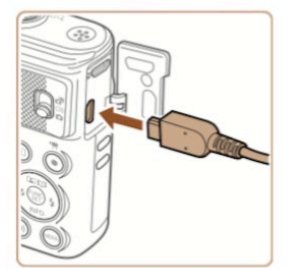

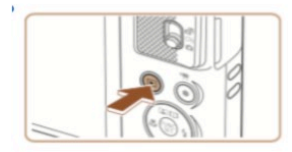

Assurez-vous que l'appareil photo et le téléviseur sont éteints.

- **Connectez l'appareil photo** au téléviseur.
- · Sur le téléviseur, insérez la fiche du câble à fond dans l'entrée HDMI comme illustré.
- · Sur l'appareil photo, ouvrez le couvre-bornes et insérez la fiche du câble à fond dans la borne.
- Mettez le téléviseur sous tension et sélectionnez l'entrée externe.
- · Placez l'entrée du téléviseur sur l'entrée externe à laquelle le câble a été raccordé à l'étape 2.
- Mettez l'appareil photo sous tension.
- Appuyez sur la touche [D] pour mettre l'appareil photo sous tension.
- · Les images de l'appareil photo sont maintenant affichées sur le téléviseur. (Rien ne s'affiche sur l'écran de l'appareil photo.)
- · Lorsque vous avez terminé. mettez l'appareil photo et le téléviseur hors tension avant de débrancher le câble.

# **Fonctions Wi-Fi disponibles**

Vous pouvez envoyer et recevoir des images et commander à distance l'appareil photo en le connectant à ces appareils et services via Wi-Fi.

• Smartphones et tablettes

Envovez des images vers des smartphones et des tablettes PC disposant de fonctions Wi-Fi. Vous pouvez également photographier à distance et géomarquer vos prises de vue depuis un smartphone ou une tablette connecté(e). Par commodité, dans ce manuel, les smartphones, tablettes et autres appareils compatibles sont collectivement appelés « smartphones ».

Ordinateur

Utilisez le logiciel pour sauvegarder les images de l'appareil photo sur un ordinateur connecté via Wi-Fi.

• Services Web

Ajoutez les informations de votre compte à l'appareil photo pour le service de photographie en ligne CANON IMAGE GATEWAY ou d'autres services Web pour envoyer des images de l'appareil photo aux services. Les images non envoyées sur l'appareil photo peuvent également être envoyées vers un ordinateur ou un service Web via CANON IMAGE GATEWAY.

Imprimantes  $\bullet$ 

Envovez des images sans fil vers une imprimante compatible PictBridge (prenant en charge DPS sur IP) pour les imprimer.

• Un autre appareil photo

Envoyez sans fil des images entre des appareils photo Canon compatibles Wi-Fi.

# Utilization d'un point d'accès

Lorsque vous connectez l'appareil photo à un smartphone par le biais du menu Wi-Fi, vous pouvez également utiliser un point d'accès existant.

#### Procédez aux préparatifs pour la connexion.

- Accédez à l'écran l'Attente connexion1 en suivant les étapes 1 à 4 dans « Ajout d'un smartphone »  $\binom{1}{2}$ 214).
- Connectez le smartphone au point d'accès.

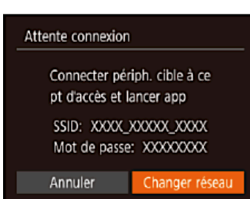

#### Choisissez [Changer réseau]. 3

- Appuyez sur les touches [4][D] pour choisir [Changer réseau]. puis appuyez sur la touche [.).
- Une liste des points d'accès détectés s'affiche.

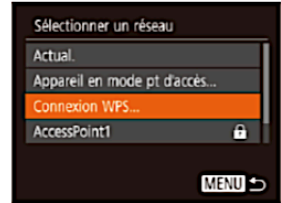

#### Connectez-vous au point d'accès.

- Pour les points d'accès compatibles WPS. connectez-vous au point d'accès comme décrit aux étapes 5 à 8 de « Utilisation de points d'accès compatibles WPS »  $(1228)$ .
- Pour les points d'accès non WPS. exécutez les étapes 2 à 4 de « Connexion aux points d'accès répertoriés » (Q233) pour vous connecter au point d'accès.
- Sélectionnez l'appareil photo auguel vous souhaitez vous connecter.
- · Sur l'écran de sélection des appareils photo affiché sur le smartphone, choisissez l'appareil photo pour lancer l'association.
- 6 Configurez les paramètres de confidentialité et envoyez les images.
	- · Exécutez les étapes 8 à 9 de « Ajout d'un smartphone » (214) pour configurer les paramètres de confidentialité et envovez les images.

# Sauvegardez les images sur ordinateur

#### Téléchargez les logiciels.

- · Avec un ordinateur connecté à Internet, accédez à http://www. canon.com/icpd/.
- · Accédez au site de votre pays ou région.
- · Téléchargez les logiciels.

#### $\boldsymbol{2}$  Installez le logiciel.

- Cliquez sur [Installation rapide] et suivez les instructions à l'écran pour exécuter le processus d'installation.
- L'installation peut prendre un certain temps, selon les performances de votre ordinateur et la connexion Internet.
- Cliquez sur [Fin] ou [Redémarrer] sur l'écran après installation.

Sur un ordinateur exécutant Windows, configurez les réglages suivants avant de connecter sans fil l'appareil photo à l'ordinateur.

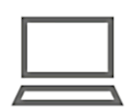

**DIGITAL CAMERA** 

**Barcontron** 

**Quitter** 

- Confirmez que l'ordinateur est connecté à un point d'accès.
- · Pour en savoir plus sur la vérification de la connexion réseau, reportez-vous au mode d'emploi de l'ordinateur.

#### 4 Configurez le réglage.

- Cliquez dans l'ordre suivant : Menu [Démarrer] ▶ ∏ous les programmes] ► [Canon Utilities] ► [CameraWindow] > [Configuration de la connexion Wi-Fi].
- · Dans l'application qui s'ouvre, suivez les instructions à l'écran et configurez le réglage.
- Pour des informations sur la compatibilité WPS et pour des instructions sur la vérification des réglages, reportez-vous au mode d'emploi du point d'accès.
- · Un routeur est un appareil qui crée une structure de réseau (LAN) pour connecter plusieurs ordinateurs. Un routeur qui contient une fonction Wi-Fi interne est appelé « routeur Wi-Fi ».
- Ce quide fera référence à tous les routeurs Wi-Fi et aux stations de base en tant que « points d'accès ».
- Si vous utilisez le filtrage de l'adresse MAC sur votre réseau Wi-Fi. veillez à aiouter l'adresse MAC de votre appareil photo au point d'accès. Vous pouvez vérifier l'adresse MAC de votre appareil photo en choisissant MENU (□55) ► onglet [11] ► [Réglages] sans fill ▶ [Paramètres Wi-Fil ▶ IVérifier l'adresse MAC].

### Utilisation de points d'accès compatibles WPS

Le système WPS facilite le réglage lors de la connexion d'appareils par Wi-Fi. Vous pouvez utiliser soit la méthode de configuration par bouton-poussoir, soit la méthode PIN pour effectuer les réglages sur un appareil prenant en charge le protocole WPS.

- **Confirmez que l'ordinateur** est connecté à un point d'accès.
- · Pour en savoir plus sur la vérification de la connexion. reportez-vous aux modes d'emploi de l'appareil et du point d'accès.

#### Accédez au menu Wi-Fi.

• Appuyez sur la touche [(r)].

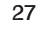

Canon

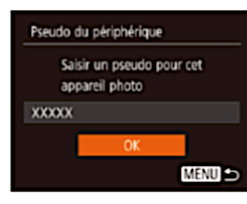

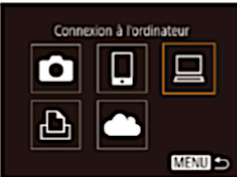

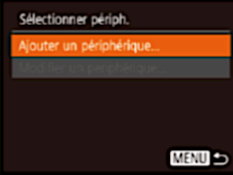

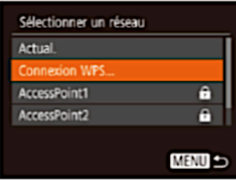

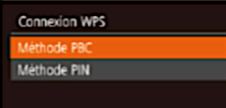

· Si l'écran lPseudo du périphériquel s'affiche, appuvez sur les touches [▲][▼] pour choisir [OK], puis appuvez sur la touche [(5)].

- Я Choisissez [□].
	- Appuvez sur les touches  $\boxed{\blacktriangle}$   $\boxed{\blacktriangledown}$   $\boxed{\blacktriangle}$   $\boxed{\blacktriangle}$   $\boxed$ puis appuvez sur la touche [.).
	- **Choisissez [Aiouter un** périphérique].
	- Appuvez sur les touches [A][▼] pour choisir [Aiouter un périphérique], puis appuyez sur la touche [(5)].
- **Choisissez [Connexion WPS].** 5
	- Appuvez sur les touches [▲][▼] pour choisir [Connexion WPS]. puis appuyez sur la touche [...].
- 6 **Choisissez [Méthode PBC].** 
	- Appuyez sur les touches [▲][▼] pour choisir [Méthode PBC], puis appuyez sur la touche [.].

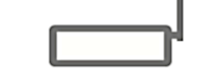

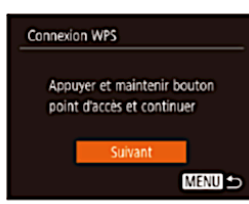

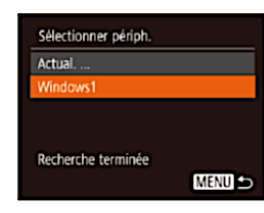

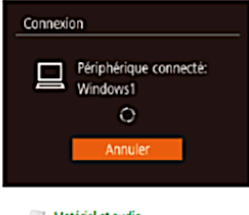

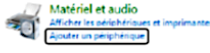

### Établissez la connexion.

- · Sur le point d'accès, maintenez enfoncé le bouton de connexion **WPS pendant quelques** secondes
- Sur l'appareil photo, appuyez sur la touche [@] pour passer à l'étape suivante.
- · L'appareil photo se connecte au point d'accès et répertorie les appareils qui y sont connectés sur l'écran [Sélectionner périph.].

#### Choisissez l'appareil cible.

- Appuvez sur les touches [A][V] pour choisir le nom de l'appareil cible, puis sur la touche [.).
- Installez un pilote (pour la première connexion Windows uniquement).
- · Lorsque cet écran s'affiche sur l'appareil photo, cliquez sur le menu Démarrer de l'ordinateur. cliquez sur lPanneau de configuration], puis sur lAiouter un périphérique].

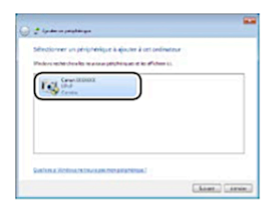

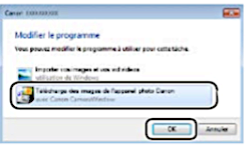

- · Double-cliquez sur l'icône de l'appareil photo connecté.
- · L'installation du pilote va **commencer**
- Lorsque l'installation du pilote est terminée, et que la connexion entre l'appareil photo et l'ordinateur est activée. l'écran Exécution automatique s'affiche. Rien ne s'affichera sur l'écran de l'appareil photo.

#### **Affichez CameraWindow.**

- · Windows : accédez à CameraWindow en cliquant sur [Télécharge des images de l'appareil photo Canon].
- Mac OS : CameraWindow s'affiche automatiquement lorsqu'une connexion Wi-Fi est établie entre l'appareil photo et l'ordinateur.

### Importez les images.

- Cliquez sur [Importer les images depuis l'appareil photol, puis sur [Importer les images non transférées].
- Les images sont maintenant sauvegardées dans le dossier Images de l'ordinateur, dans des dossiers distincts nommés par date.

# Accéssoires et conectivité

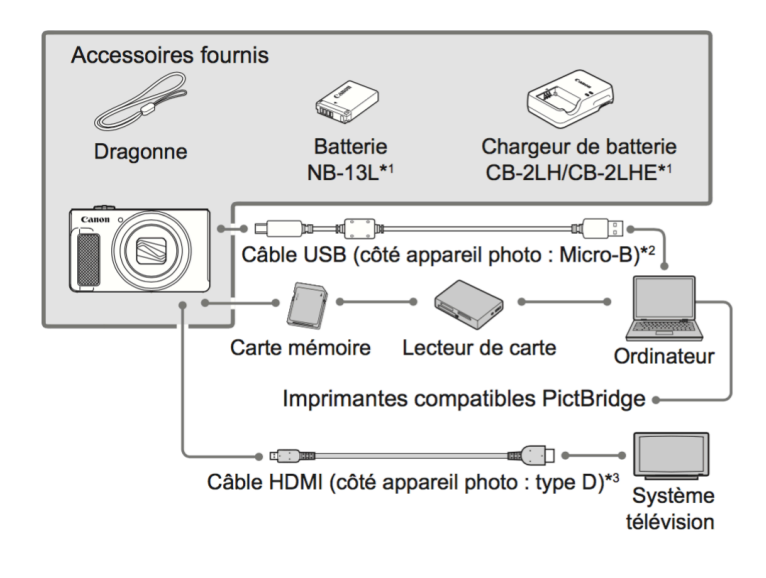

- $*1$ Également disponible séparément.
- Un accessoire Canon d'origine est également disponible (Câble  $^{\ast}2$ d'interface IFC-600PCU).
- Utilisez un câble en vente dans le commerce de 2,5 m (8,2 pieds) maximum. \*3

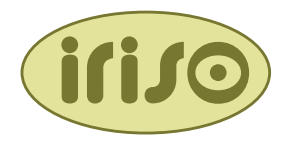

# **Iriso Camera**

Bravo sur 451 Centro Histórico Saltillo, Coahuila C.P. 25000 Mexico

WhatsApp: +52 844 155 3323

# **www.irisocamera.com**

irisocamera@gmail.com